## Creating an Order

When you click "Schedule Pickup", the first screen you will see looks like this. There are 2 ways to use this form:

- 1. If you have already been assigned a customer number by this system, enter your Customer ID on the right side of the form. It is not necessary to enter the billing information on the left side.
- 2. If you have never used this system, enter your billing information on the left side of the screen. Do not type a customer ID into the field on the right side of the screen.

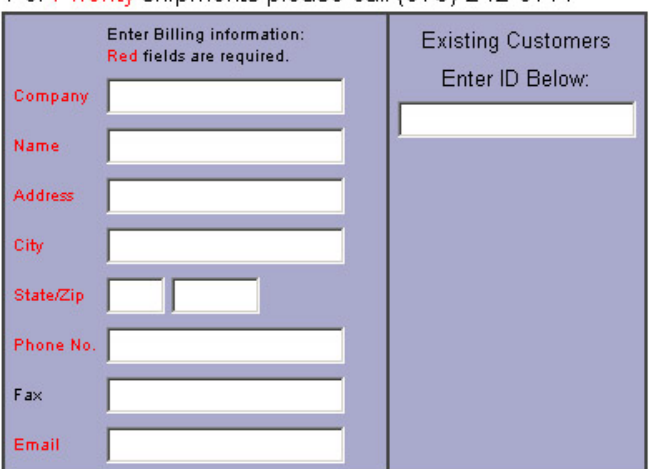

For Priority shipments please call (973) 242-0777

Continued on the next page.

After filling in the appropriate section of the billing form, you must provide pickup and delivery location information.

- 1. If you are having the load picked up from the same location as the billing address, click on the  $\frac{c}{\frac{c}{\cosh \omega}}$  checkbox. If you click this box, it is not necessary to fill in the pickup location form. Be sure to complete the delivery address information.
- 2. If you are having the load delivered to the same location as the billing address, click on the checkbox. If you click this box, it is not necessary to fill in the pickup location form. Be sure to complete the pickup address information.
- 3. If you want the load held at DeCaro's facility for pickup, check the Hold for Pickup box. It is not necessary to enter a delivery address if this option is chosen.
- 4. Enter the required pickup date, time the load will be ready and the closing time of the pickup location into the appropriate areas of the form.

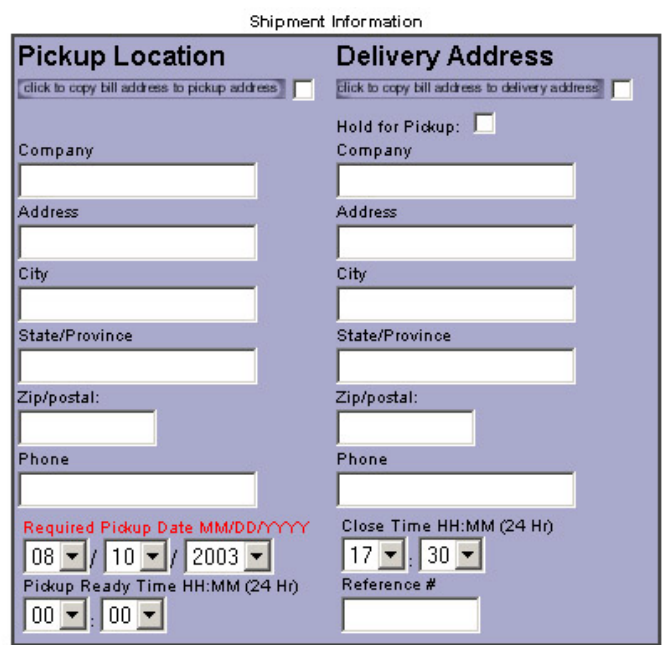

After filling in the Billing, Pickup and Delivery address information, you have the opportunity to select special services, as shown below. Once you have done so, click Submit.

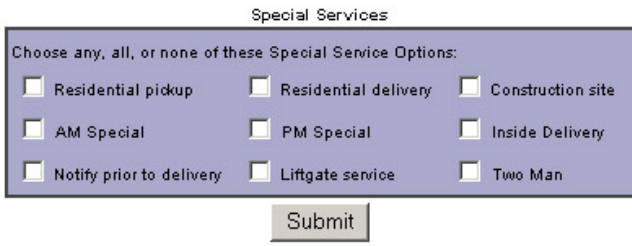

#### **Here's a review:**

If you are a new customer, or if you have never used this system before, enter your billing information into the fields, as shown here:

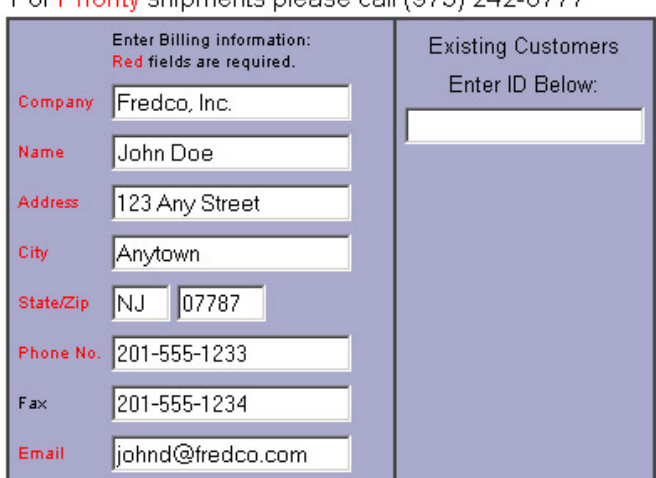

For Priority shipments please call (973) 242-0777

When you submit the form, a customer ID and password will automatically be assigned to you – WRITE IT DOWN!! You will use this information for future pickup requests and to track your pickup status.

Since you did not enter a customer ID we have assigned one to you. Your new Customer ID/User Name is: Fre9

Your new Password is: Fre593; Please make a note of these.

If you use the assigned customer ID on subsequent orders, you will not have to enter your billing information. Simply type your customer ID into the space provided, as shown here:

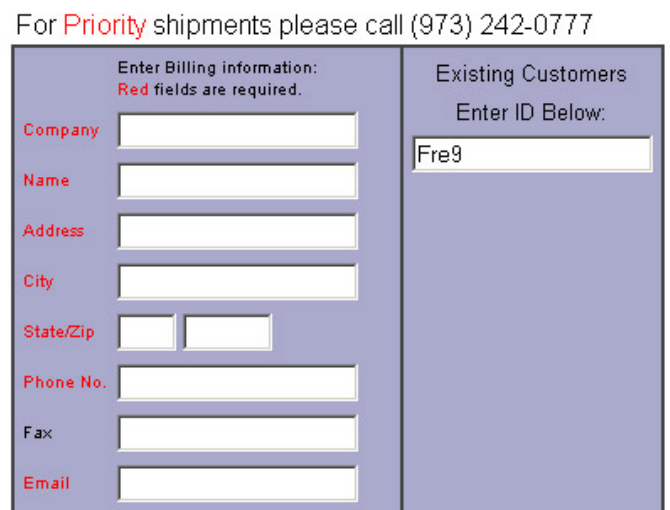

When you submit the form, the billing information will automatically be inserted for you.

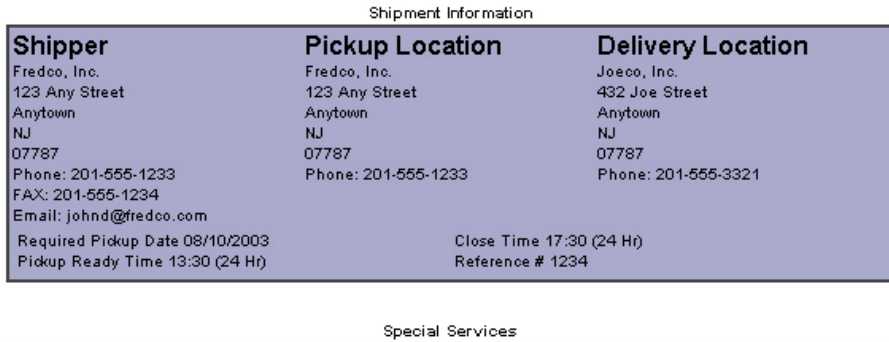

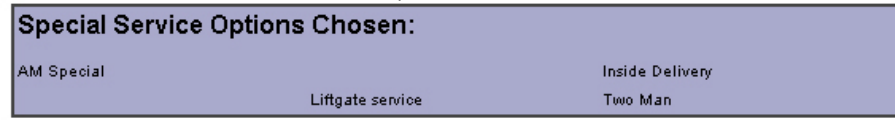

# Adding Items to an Order

Once you have added the billing, pickup and delivery information, you need to add items to be picked up. Any number of line items can be added. To do so, scroll to the bottom of the second screen (as shown on the previous page) and fill in the information about your load. For each line item, enter the descriptive information and click the Add button.

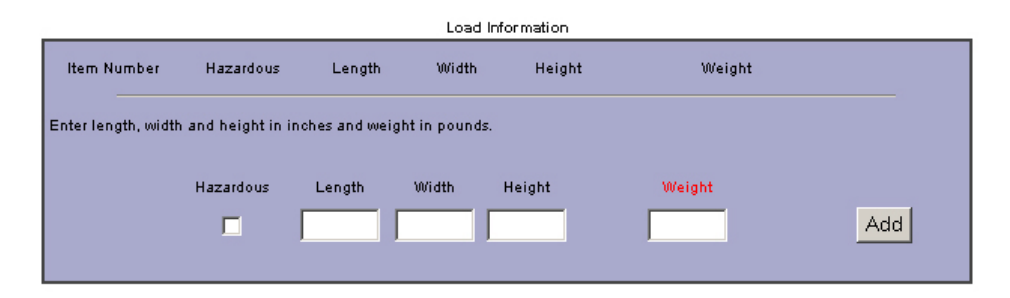

When you click Add, the screen will be displayed again, but will also include what you have already entered.

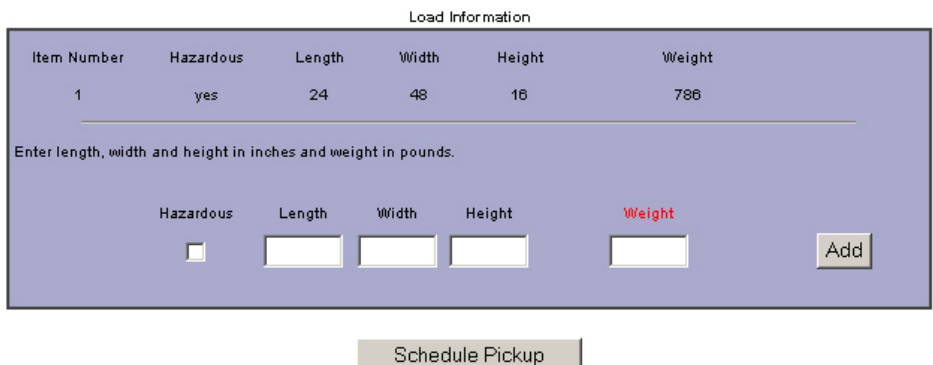

Once you have finished entering the load information, click Schedule Pickup.

After you have clicked Schedule Pickup, you will see a screen similar to the one shown on the next page. It is used to verify your order.

- 1. If you are satisfied with your order, click Send Order.
- 2. If you wish to cancel the order, click Cancel Order.
- 3. If you wish to edit the order, click the Back button on your browser and edit it as required.

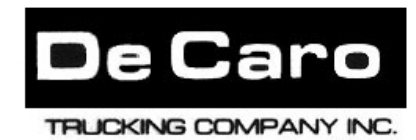

22 McClellan St., Newark, NJ 07114

(973)242-0777 Fax (973)242-1272 Shipment Information

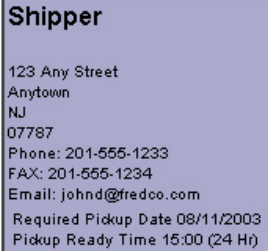

**Pickup Location** Fickup LC<br>Fredco, Inc.<br>123 Any Street<br>Anytown<br>NJ 07787 Phone: 201-555-1233

**Delivery Location** Joeco<br>Joeco<br>1234 Joe Rd Anytown<br>NJ 07787 Phone: 201-555-4321

Close Time 17:30 (24 Hr)<br>Reference # 1234

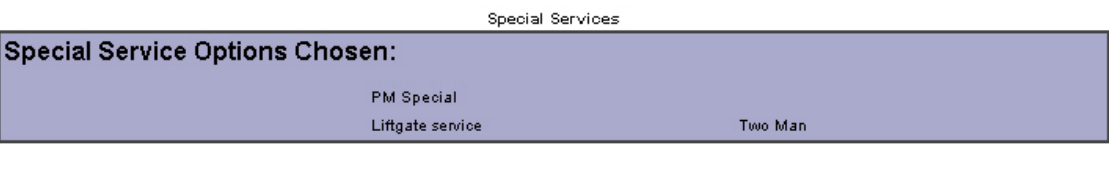

Load Information **Item Number** Hazardous Length **Width** Height Weight 786  $\overline{1}$  $24$  $48$  $16$ yes  $\mathbf{1}^{\mathcal{I}}$ 786  $\mathsf{Item}(\mathsf{s})$ Total:

> Send Order Cancel Order

Order Tracking

To track orders, select Track Shipment from the menu on the left of the screen. You will be requested to log in. Use the Customer ID and Password provided by the system when you first signed in.

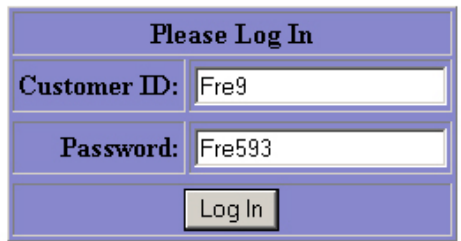

Select the option you wish from the available options shown.

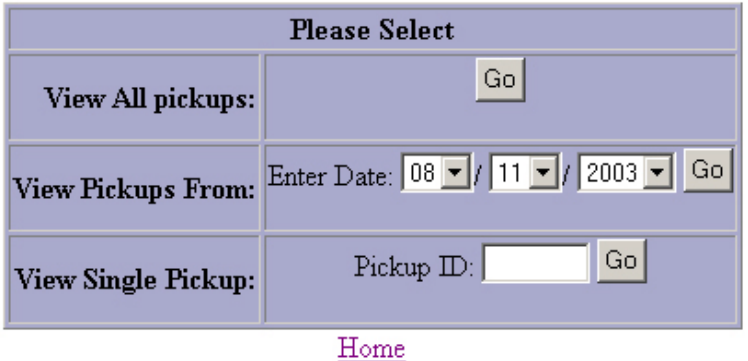

The options allow you to select all pickups you have scheduled, all the pickups requested for a particular date, or a single pickup.

### **Viewing All Pickup Orders**

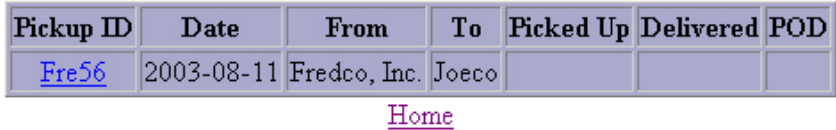

This screen displays the requested date, the pickup location, the delivery information and the date picked up and delivered, as well as the name of the person signing for the load. If a segment of the order is not yet complete, the information will be blank, as shown above.

If you click on the Pickup ID, a synopsis of the order will be displayed as shown on the next page. (NOTE: if you select View Single Pickup from the previous screen, this list is not shown. Rather, the system will immediately display the order synopsis.)

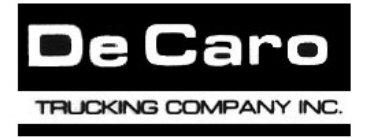

22 McClellan St., Newark, NJ 07114

(973)242-0777 Fax (973)242-1272

#### Pickup Order: Fre56

 $\operatorname{\mathsf{Not}}$  yet dispatched... Not yet picked up...<br>Not yet delivered...<br>Not Complete...

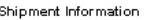

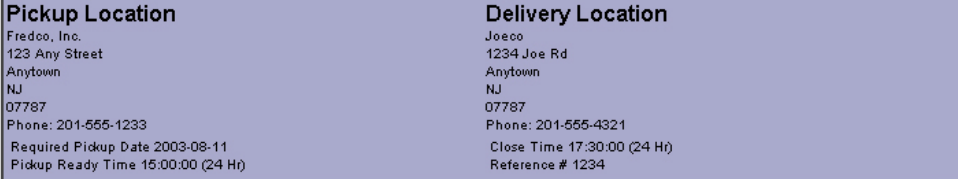

Special Services

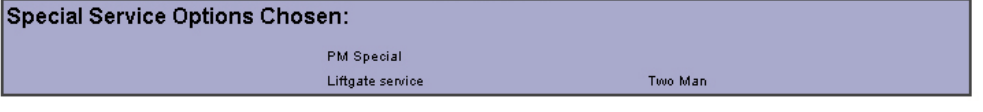

Load Information

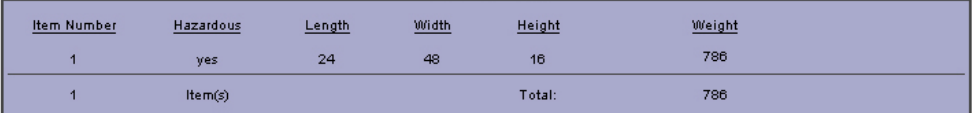

Back to Tracking...